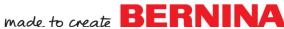

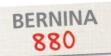

# Not Directionally Challenged

Mastery LIVE Lesson 3 by Susan Fears

## Tips for Stitching Sideways Motion Stitches

- · Determine stabilizer needs based on fabric choice and stitch selections. Light-weigh Tear away stabilizer or starch may be needed
- In Sideways Motion Stitching, the feed dogs move the fabric in multiple directions, including sideways, forward and backward to stitch the pattern.
- Only fingertip guiding (a very light touch) is recommended to allow the machine to make the angled movements at the pace required
- Always use Foot #40C for sideways motion sewing no other foot is designed to stitch sideways. Sideways motion stitches cannot be sewn with Dual Feed
- Drawing parallel lines 1/2" apart on the fabric provide visual guidelines to keep the fabric straight and parallel to the foot
- Sewing at a consistent medium speed is preferred in order to give the machine time to move the fabric for stitch formation
- Engaging Pattern End (programmed as Pattern End only) provides a stopping point to check the sewing

## Sideways Motion Scenarios

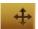

- Built-in Sideways Motion Stitches are in found in Menus 201, 501, 801, 1001,1201 and are indicated by a directional symbol on the menu. A large monogram directional alphabet can be found in the Alphabet menu
- Sideways Motion Stitches can be used in Combinations
- Sideways Motion Stitches can be created in Stitch designer
- Using Drag & Drop to join stitch patterns in combi-mode frequently produces a Sideways Motion situation

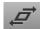

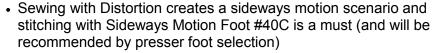

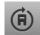

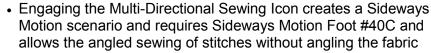

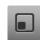

- Sideways Motion Stitches vary in size and when selected display on screen in relation to the presser foot and the entire view of the stitch may not be visible. To see the entire view of the stitch, select Fit to Window
- The white dot indicates the start point of the pattern, the red mark indicates the end point of the pattern

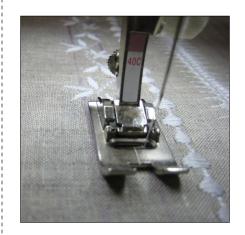

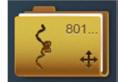

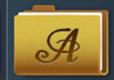

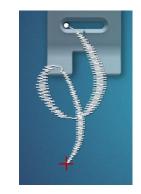

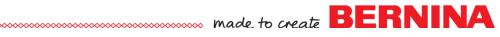

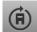

## Multi Directional Sewing

The B 880 can sew stitches and combinations in 360°. This allows angled sewing without angling the fabric. Use Sideways Motion Foot #40C for all directional sewing

### Directional Sewing—Single Mode, Single Direction

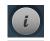

- Select Stitch 644
- · Select 'i'

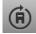

- Select the Multi-directional Icon and set the angle to 135°
- When sewing this stitch let the feed dogs move the fabric sideways to stitch the programmed pattern

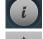

### **Directional Sewing—Single Mode, Alternating Direction**

Select Stitch 656

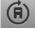

Select 'i'

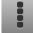

• Select the Multi-directional Icon and set the angle to 135°

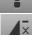

 Use the 'i' breadcrumb, Select All >set Pattern Repeat to 1 and stitch

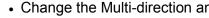

Change the Multi-direction angle to 225 and stitch another pattern

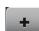

Continue alternating angles creating a zigzag pattern of stitches

• An alternative method of accomplishing this same zigzag pattern is to utilize combi mode with 2 instances of stitch #656, with each one programmed with the above angles. This is more automatic

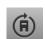

### **Sewing Single Stitches with Variable Multi-Direction**

 The multi-directional screen can be open and with a stitch selected, the knobs can be turned to sew multi-directional pattern on the fly. This creates a random faux-free motion look

### **Applying Multi-Direction to a Combination**

- · Select one of saved combinations from previous exercises or create one with the following:
  - 773 Mirror Image-up/down
  - 773 default
  - 711 default
- · Select 'i'
  - Select All

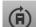

• Select the Multi-Directional icon and turn the knobs to set the sewing angle—using the knobs allows 1° angle selection

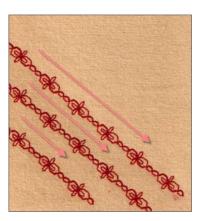

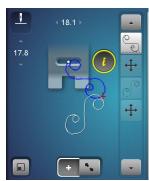

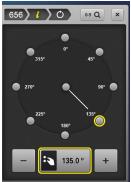

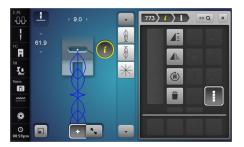

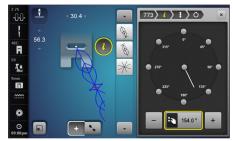

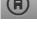

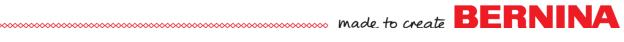

## Connecting Stitches & Move Multiples

### **Using Drag & Drop with Combinations**

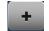

• Open Combi-Mode

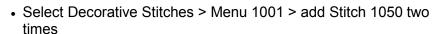

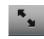

Select Modify Screen

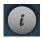

· Select 'i'

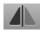

- With the second stitch selected (blue), activate Mirror Image Left/
- Move (Drag & Drop) the second stitch to join the first stitch creating a continuously sewn pattern. Drag & Drop with the stylus, fingertip or use the multi-function knobs

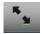

 Select Modify Screen to return to the stitch out screen. The combination will display the sideways motion icon between the stitches and this indicates the machine calculation of the move motion required to stitch what was drawn on the previous screen

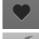

 To Save the combination, select Personal Program > Save > and touch the highlighted combination

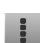

 To delete the entire combination from the screen view with a single command, open the 'i', and select all (editing the complete combination) and Delete (trashcan)

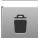

Confirm and close the menu

### Using Move Multiples to Close the Gap in a Combination

When stitches are moved, it can cause the overall pattern to have a gap, particularly if the stitches are moved to overlap. To achieve a continuously stitched pattern, use Move Multiples

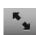

Open combi-mode and input stitch #376 and #376

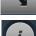

Select Modify Screen

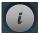

· Select 'i'

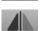

Select Mirror Image Left/Right (on the second stitch)

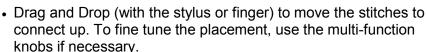

· Looking at the full pattern preview on the side of the screen, the patterns do not connect.

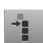

- Select the first motif in the combine
- Select the Move Multiples Icon
- Use the Stitch Length knob to close the gap watching the preview area

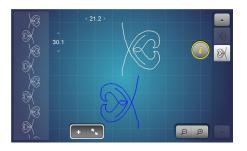

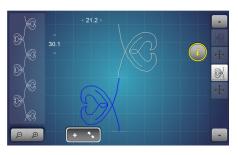

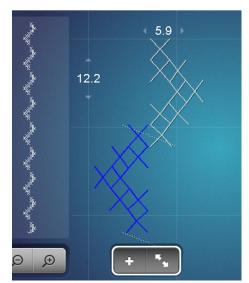

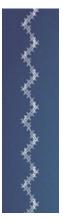

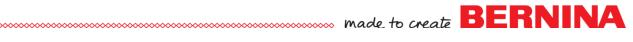

- Select Modify Screen to return to the main sew out screen
- Pattern may be stitched and/or saved through Personal Program

### Removing combination gaps with Sideways Motion Stitches

- Start a new Combination
- 0-9 Q
- Select 0-9 and type in 518 and check
- Using 0-9, key in 524
- Select 0-9 to close the keypad
- Select the Modify Screen

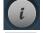

Select the first stitch and open the 'i'

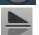

- Select Mirror Image Up/Down
- Select the second stitch and mirror image left/right

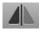

 With the second stitch selected, drag and drop to connect with first stitch as shown

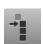

- Look at the preview and note the gap between the pattern set
- Select stitch one and Select Move Multiples
- Turn the Stitch Length knob to join the pattern sets
- When the pattern is stitched, it will be continuous

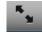

 Select Modify Screen to exit, close the 'i' menu and exit combi by selecting combi

### **Sew or Embroider Combinations**

 Combinations can be sewn traditionally or imported into embroidery and embroidered. This may be advantageous for sideways motion stitches

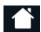

• With the combi displayed on the sewing screen, select Home

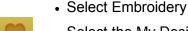

Select the My Designs folder and the combi

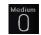

Select the Hoop Icon and mega Hoop

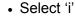

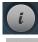

 Select Endless embroidery to fill the hoop with the combination vertically

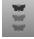

· Check to confirm

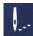

 To embroider, select the sew out needle and attach a hoop appropriately loaded

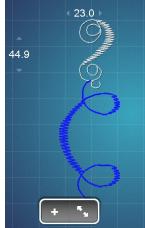

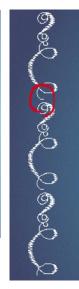

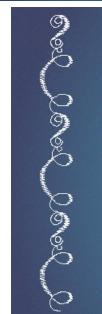

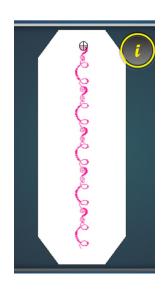

©2015 BERNINA of America

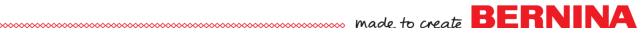

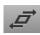

#### Distortion

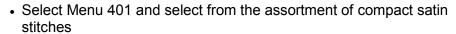

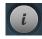

- · Select 'i'
- Select Distortion
- Begin sewing (with foot #40C) and turn the stitch length knob (only) to the right and left while sewing. This creates wavy baselines for extraordinary creative effects
- Try stitches such as 401, 402, 405, 406, 414, 415, 427, 429
- · Works with 9mm stitches best

### **Additional Exercises**

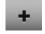

### Tassel Combi with Drag & Drop

- Open Combi-Mode
- Select Decorative Stitches > Menu 1100 > Stitch 1113 and Stitch 1118

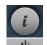

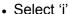

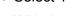

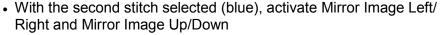

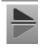

 Select Modify Screen to Preview the combination. This provides a preview of the stitch as multiples would stitch out, plus a larger on -screen view of the elements in the combination

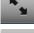

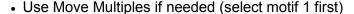

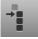

• Select Modify Screen to return to the stitch out screen

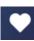

• To Save the combination, select Personal Program > Save > and touch the highlighted combination

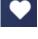

### Flower and Swirl Combi

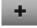

Open combi-mode and input stitch #1057 and #1053

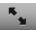

- · Select the Modify Screen
- Drag and Drop to connect the stitches. To fine tune the placement, use the multi-function knobs if necessary.

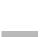

#### **Swirl Combi**

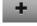

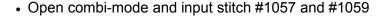

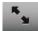

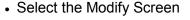

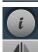

- Select 'i' and mirror image L/R stitch 1059
- Drag and Drop to connect the stitches. To fine tune the placement, use the multi-function knobs if necessary

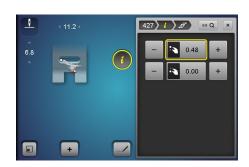

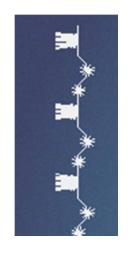

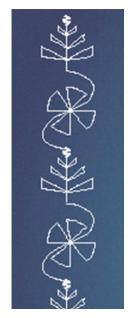

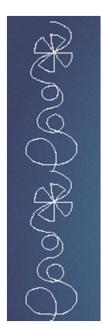

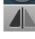

©2015 BERNINA of America Page 5 of 6

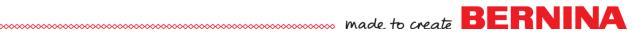

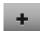

### **Putting it all Together**

- Start a new Combination
- Open combi-mode and input the following stitches:
  - Stitch #1209

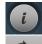

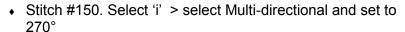

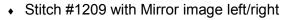

- Stitch #150 with multi-directional and set to 90°
- Select Modify Screen
- Drag and Drop the stitches as shown

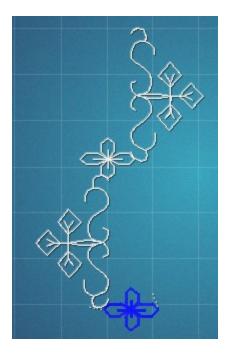

#### For Additional Educational Materials:

- My BERNINA Workbooks
- Video Tutorials packed with B 880 and also on the YouTube BERN-INA channel
- B 880 Tool Tips on YouTube BERNINA channel
- bernina.com > Experience section for projects written using the B 880

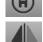

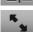

©2015 BERNINA of America